# Bangor University: Applicant Guide

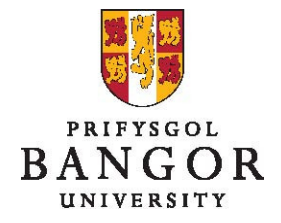

## **Contents**

This guide provides an introduction on how to complete and submit an application for jobs advertised on the **jobs.bangor.ac.uk** website.

- $\triangleright$  Where are jobs advertised?
- $\triangleright$  How do I apply for a job?
- $\triangleright$  Completing an online application
- $\triangleright$  Checking the progress of your application
- $\triangleright$  Further Information

#### **Where are jobs advertised?**

All current vacancies at the University are listed at jobs.bangor.ac.uk

 $\triangleright$  You can search by different criteria using the drop-down lists and then click **Search** or just click **Search** to look at all current vacancies

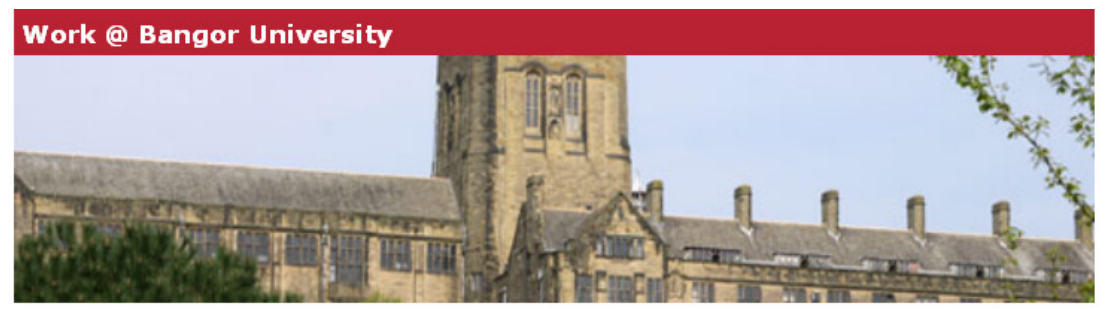

Bangor University, which celebrated its 125th anniversary in 2009, is an established University with an international reputation for teaching and research. Its mission is to be a leading university which fosters the intellectual and personal development of its students and staff, provides a supportive multicultural environment, promotes widening access and inclusiveness and supports the economic, social and cultural development of Wales and the wider community.

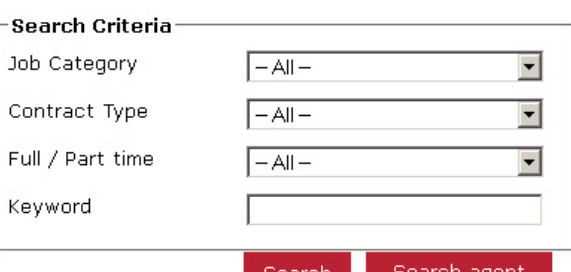

The University has over 11,000 students (of which around 1500 are international students) and

 $\triangleright$  To view further details of any job, click on the Job Title link

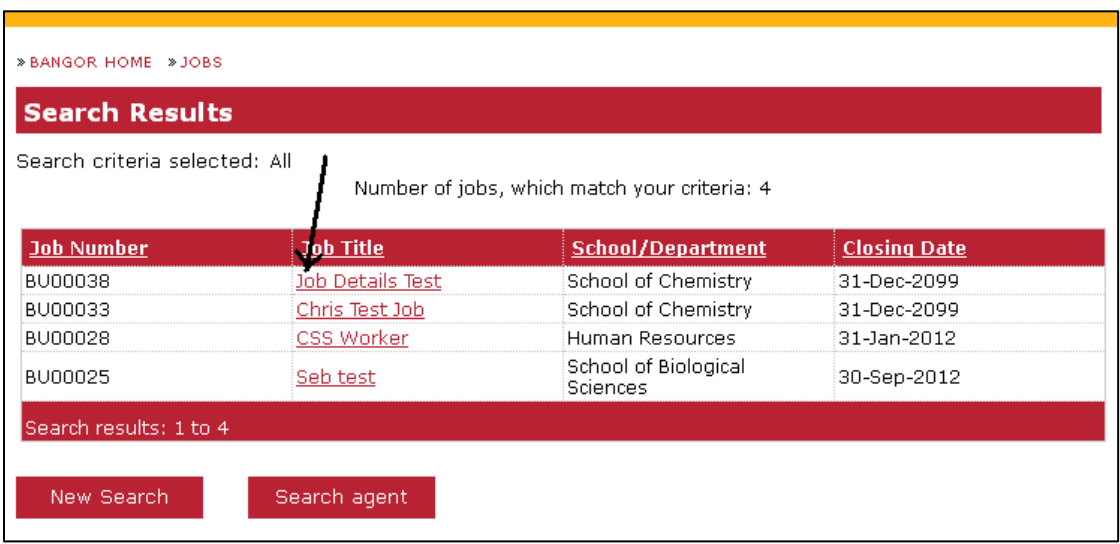

This link will take you to a page providing further information on the following:

- $\triangleright$  The job reference number
- $\triangleright$  The grade and salary of the vacancy
- $\triangleright$  The reporting lines of the vacancy
- $\triangleright$  The closing date of the vacancy
- $\triangleright$  An overview of the vacancy
- $\triangleright$  Bangor University
- $\triangleright$  The College, School or Central Service Department the vacancy is in
- $\triangleright$  Details of the vacancy including the main duties and responsibilities and the person specification

At the bottom of the screen, there are four buttons you can select from:

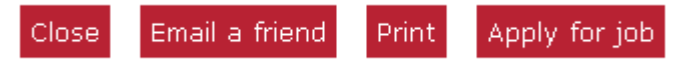

- $\triangleright$  Close select this to close this screen and return to the jobs you searched for
- $\triangleright$  Email a Friend select this to send a link to this job to any friends who might be interested in this job. This will take you to a screen where you can enter their email address
- $\triangleright$  Print this brings up a printer friendly version of the job details to allow you to print a copy of them
- $\triangleright$  Apply for a job this takes you to the online application form. You will have the option to:
	- Create a candidate homepage. This will allow you to save your application and finish it later and will also save your data so you

don't have to fill in all your information every time you apply for a job

- Log-in to your candidate homepage
- Skip the log-in and just apply for the job

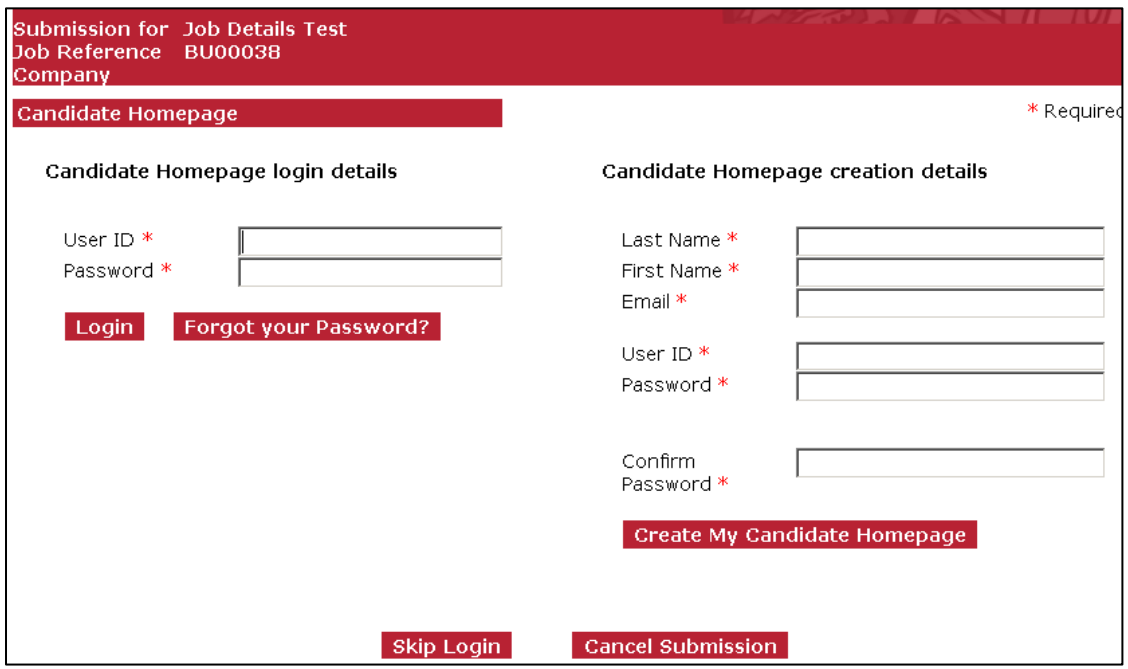

#### **How do I apply for a job?**

Although we are currently still accepting paper applications, online applications help us to provide you and our internal customers with the best possible service.

If you are unable to complete the application online, please contact the Human Resources Department on 01248 383865.

### **Completing an Application Form**

- $\triangleright$  Click on the Apply for job button
- $\triangleright$  A statement explaining how your data will be stored and used by Bangor University:

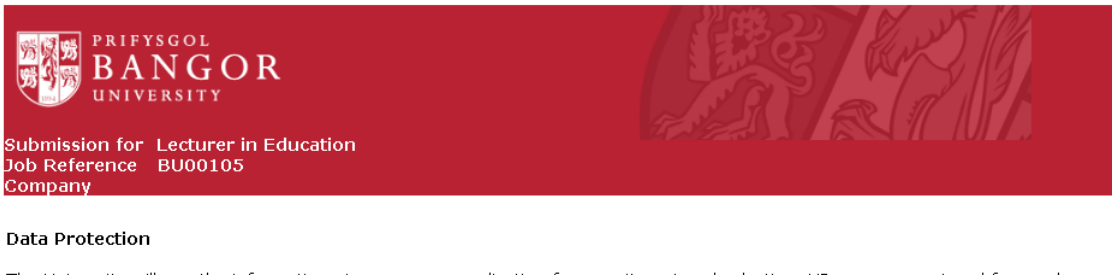

The University will use the information given on your application for recruitment and selection, HR management and for employmer<br>candidates. The information you give us will be kept confidential and your personal informati necessary to confirm factual information provided by you. The information may be used to compile anonymous statistical data for be submitted to Government agencies such as the Higher Education Statistics Agency (HESA). Access to sensitive personal data is Resources staff with responsibilities in these areas. The personal data of unsuccessful candidates will be deleted after a period of 1

> • Click on the **Continue** link to confirm you have understood the statement and want to proceed with your application.

Continue

**Cancel Submission** 

- If you do not wish to proceed you can select the **Cancel Submission** link
- $\triangleright$  You will then be taken through a short sequence of screens to allow you to complete the application and attach any relevant documents.
	- These can be saved at any point, allowing you to complete the application form over a number of sessions.
	- In this process a number of fields are mandatory, these are indicated with a red asterisk \*.
	- You will not be able to submit your application until these fields have been completed.

The next page gives you the option to create a candidate homepage, log-in to your candidate homepage or skip to the application without creating a homepage

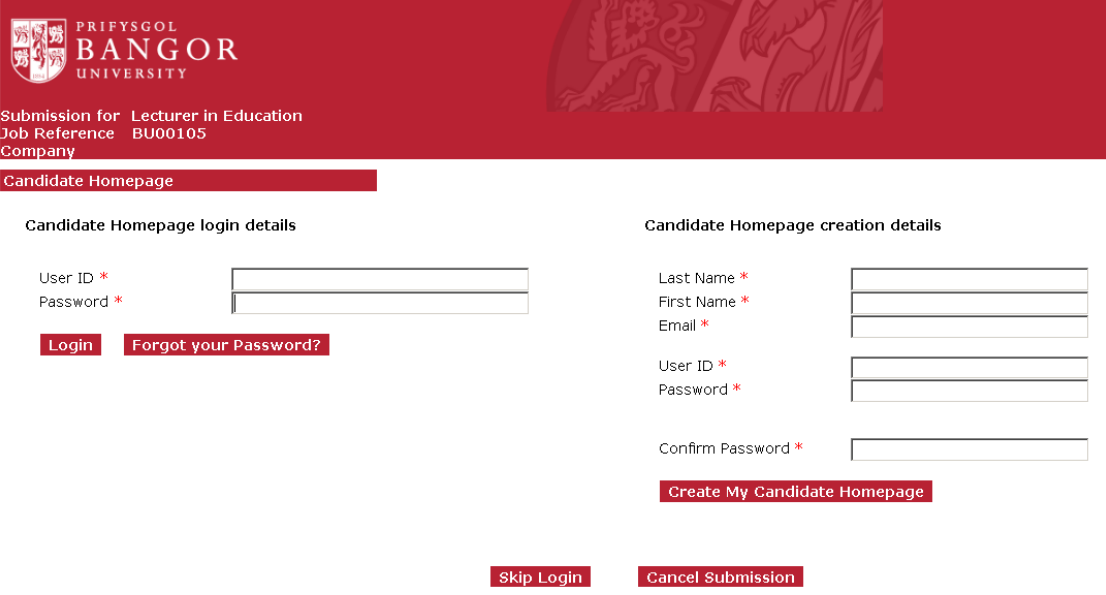

- $\triangleright$  To log-in to your candidate homepage, fill in the left hand side of the page (User ID and Password). Click the **Login** button
- $\triangleright$  To create a candidate homepage, fill in the details on the right hand side of the page and click the **Create My Candidate Homepage** button
- $\triangleright$  Creating a candidate homepage allows you to view the status of you application and reuse your details in any future applications you might make. Whilst we'd recommend this, it is not required. If you would prefer not to, click the **Skip Login** button

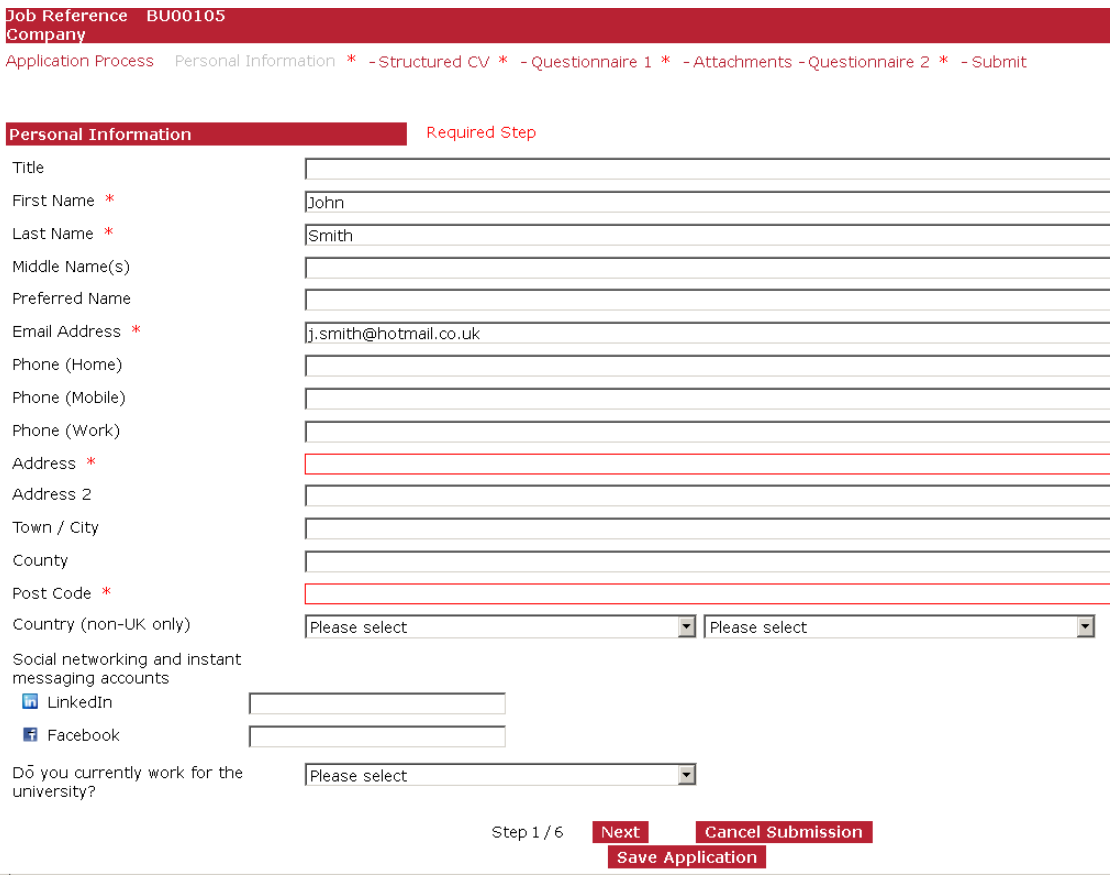

- $\triangleright$  This screen must be completed for all applications
	- Please note that the Country field only needs to be completed for those living outside the UK
- Select **Next** to continue

The next screen allows you to capture details of your employment history, qualifications, rights to work in the UK, language skills and criminal convictions

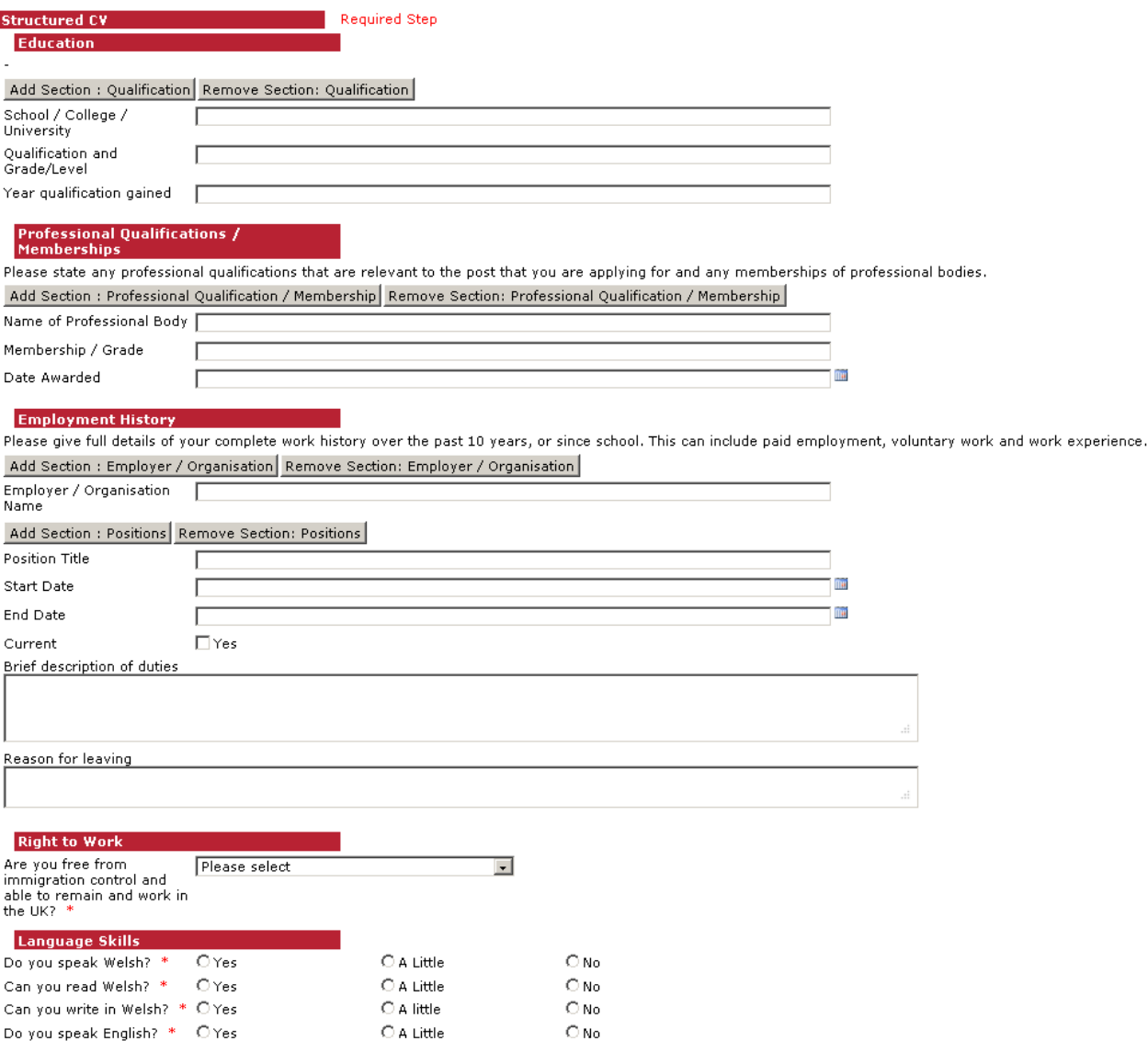

 $\triangleright$  To enter more than one qualification:

- Enter the details of your first qualification and click the **Add Section : Qualification button**
- You can repeat this until all your qualifications appear on the form
- $\triangleright$  To enter more than one professional qualification or membership:
	- Enter the details of your first qualification and click the **Add Section : Professional Qualification / Membership button**
	- You can repeat this until all your qualifications appear on the form
- $\triangleright$  To enter your employment history:
- Enter the details of your previous job
- To add another job within the same organisation, click the **Add Section : Positions** button
- To add another job in a different organisation, click the **Add Section : Employer / Organisation** button
- **▶ Select Next to continue**

The next screen gives you the opportunity to demonstrate how you meet the requirements of the job and allows you to capture details of your employment references

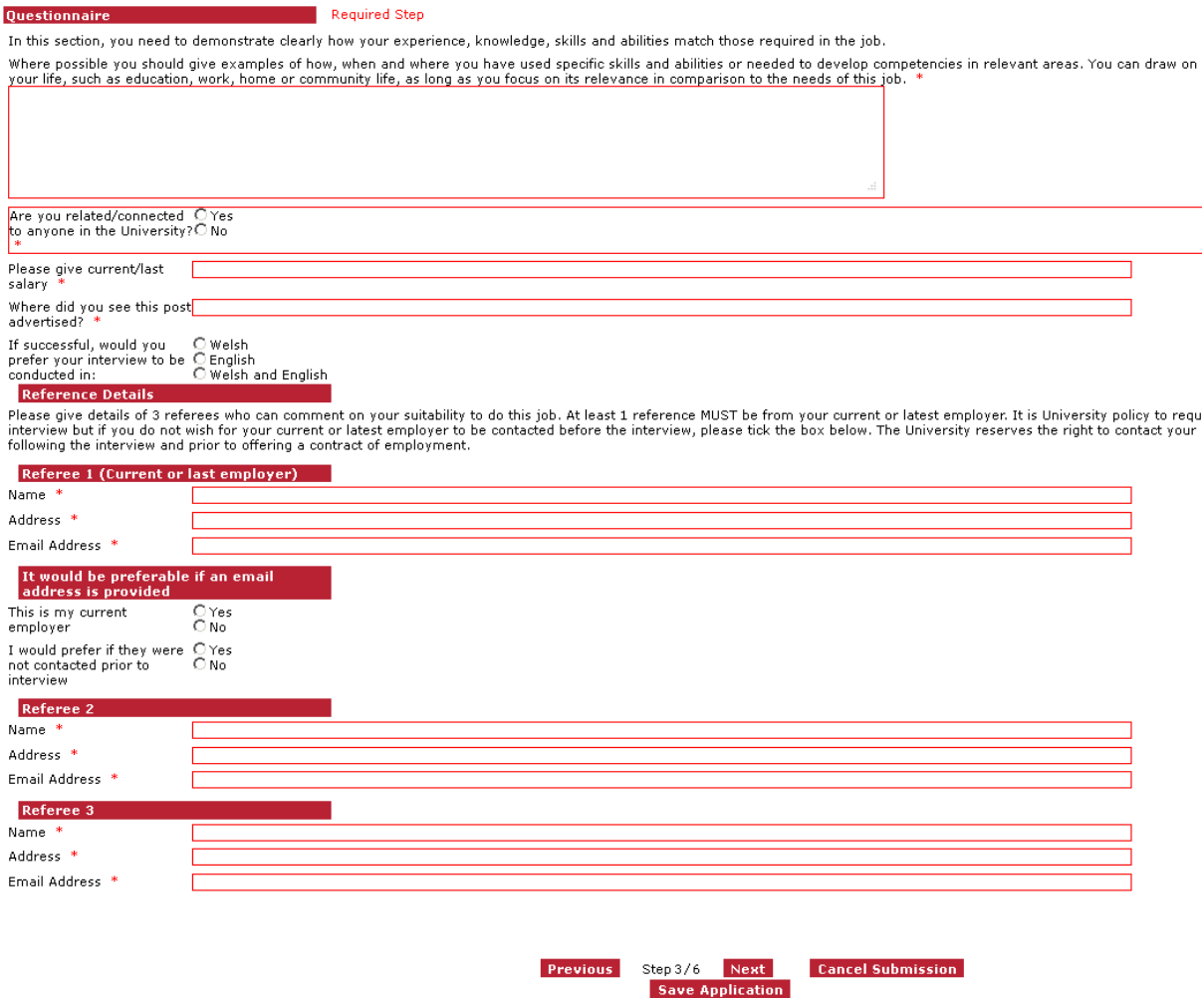

Select **Next** to continue

The next screen allows you to attach CVs and other documents to your application

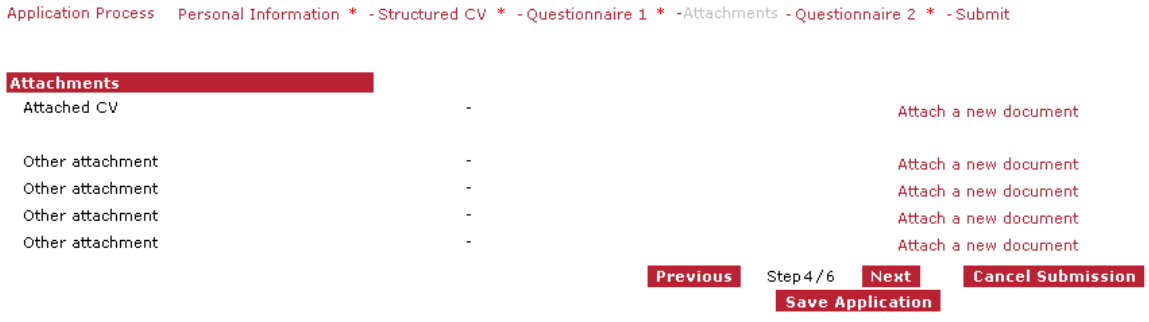

- To attach a CV select the **Attach a new document** link.
- $\triangleright$  You can attach up to 5 documents but it is not mandatory to attach any documents.
- $\triangleright$  Please Note: Individual attached document cannot be greater that 2Mb in size.
	- The following attachment types are currently permitted: .bmp, .doc, .gif, .jpeg, .jpg, .pdf, .png, .rtf, .tif, .tiff, .txt, .xls, .docx, .xlsx, .ppt, .pptx
- **► Select Next to continue**

The next screen allows us to capture your diversity information for equality monitoring purposes.

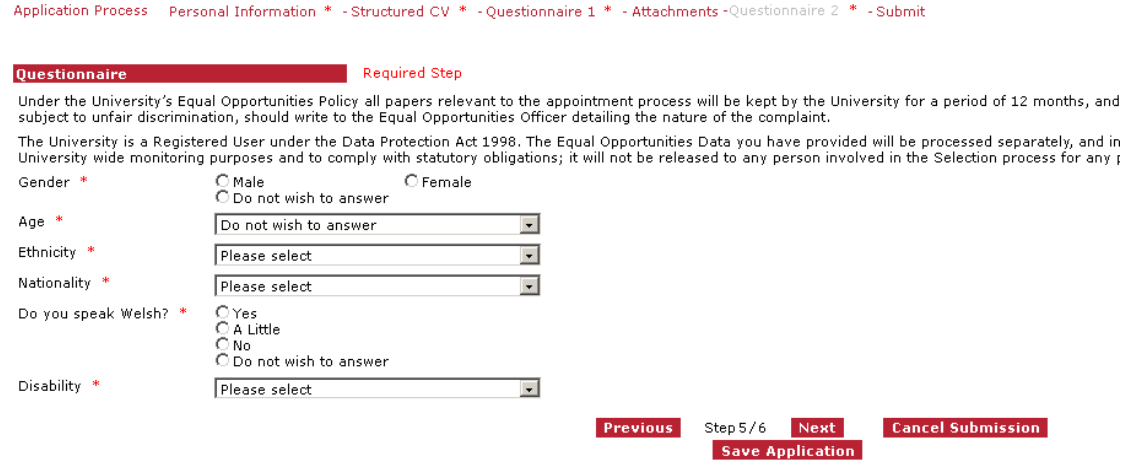

- $\triangleright$  Whilst the diversity questions on the form all require a response, 'Do not wish to answer" is available for all questions.
- $\triangleright$  This diversity information you provide will be handled in the strictest confidence and will only be used for statistical monitoring purposes. It will not be possible to identify you or any other individual from any reports produced.
- $\triangleright$  Your answers will be saved separately to your application. This section is confidential and anonymous. It will never be used in the selection process for any job.
- **▶ Select Next to continue**

The next screen shows whether or not your application is ready for submission

 $\triangleright$  If all the required fields have been filled in correctly, the screen will appear like this:

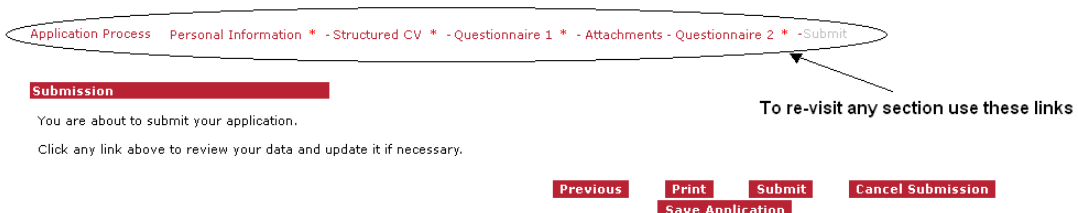

- $\triangleright$  Click the Submit button if you are ready to submit your application
- $\triangleright$  If you want to revisit any of the sections before submitting, use the links at the top of the page (circled in the above image)
- $\triangleright$  If all the required fields have not been filled in correctly, the screen will appear like this:

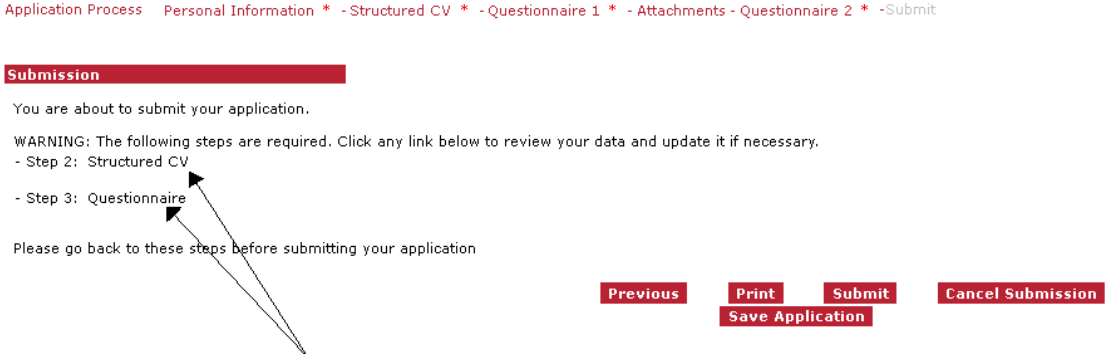

- $\triangleright$  Click on the links to return to the screens with missing data
- $\triangleright$  All the fields with missing data will be highlighted in red
	- Once you have filled in the missing data, click the Submit link at

the top of the page and click the **Submit** button

You should receive an email confirming your application has been submitted.

If you have chosen to create a candidate homepage, a separate email (titled 'Candidate Homepage confirmation message') confirming this has been created will be sent you.

**Please note: the Candidate homepage confirmation message email does not confirm your application has been submitted. If you do not receive a separate message confirming your application has been received you have saved your application rather than submitting it.** 

**To submit your application, please activate your homepage using the link provided in the email, access you application and select 'submit'.** 

## **Checking the Progress of your Application**

If you created a candidate login page when you applied for a job, as well as receiving emails to inform you of the status of your application, you can log in to your candidate homepage.

- Go to the Bangor jobs page: https://jobs.bangor.ac.uk
- Click **Login** on the left hand side menu

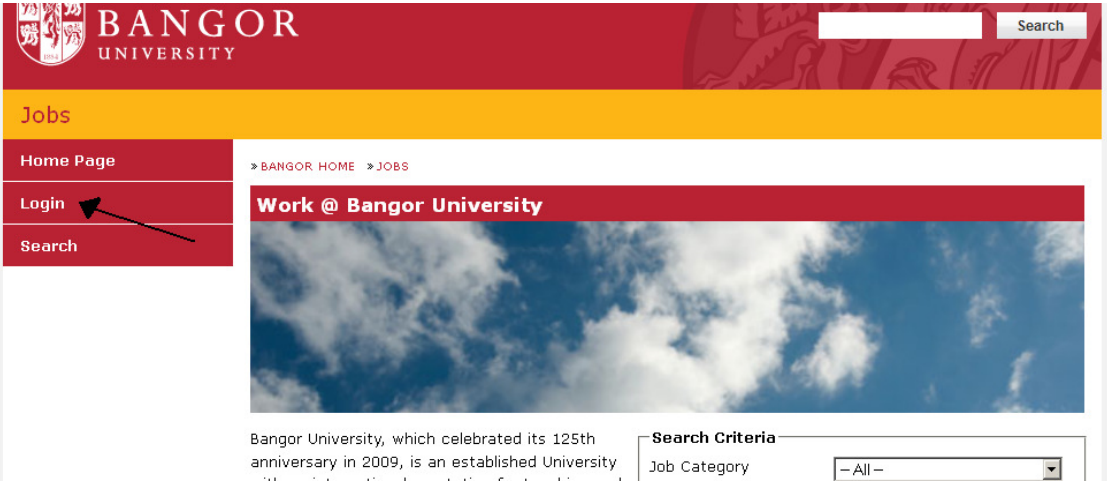

- Enter your username and password and click the **candidate login** button
- If you have forgotten your username or password, you can click the **Forgot Password** link. This will open a new window. Enter the details required. You will receive an email with your username and password.

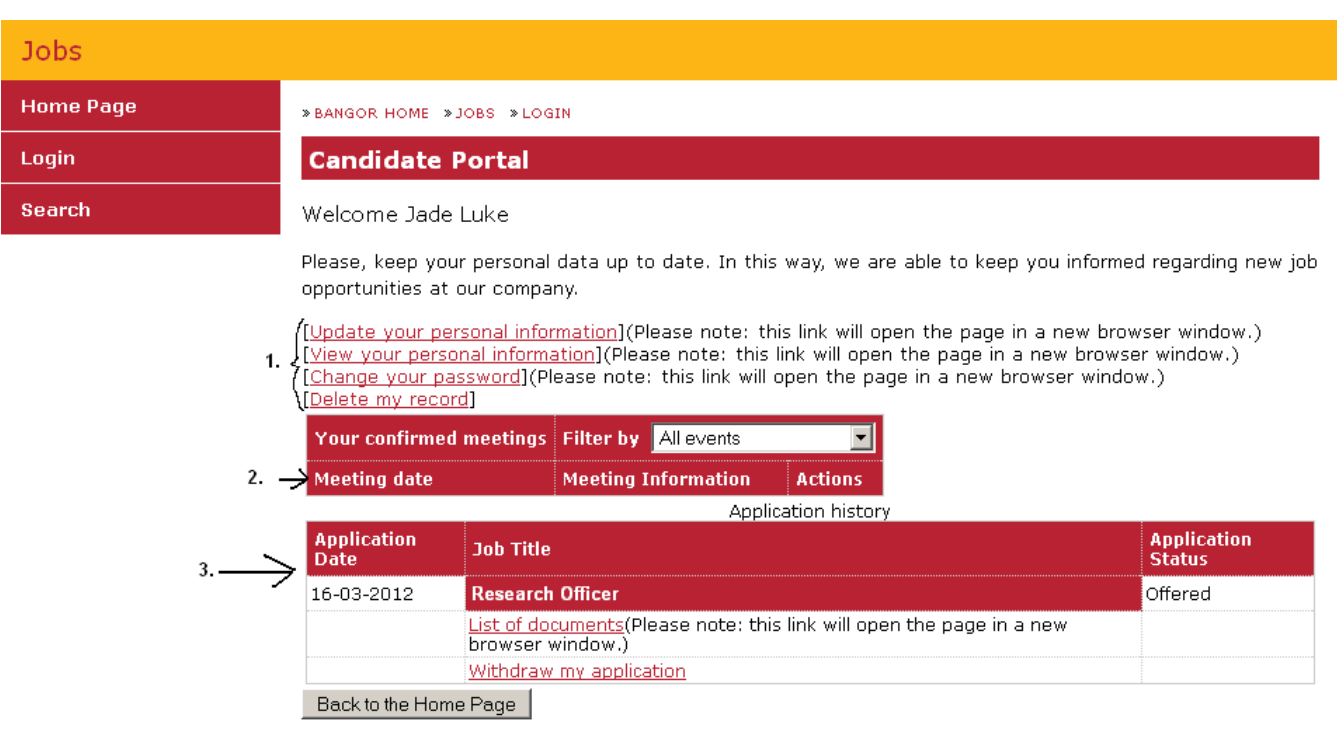

Your candidate homepage gives you an overview of all your applications and interview information and allows you to change your personal details.

- 1. Clicking on these links will allow you to update your personal information, view your personal information, change your password and delete your record.
- 2. If you have been invited to any interviews (called Meetings), these will appear in a table format below these headings.
- 3. In this table, you can view all of your applications. You can see which jobs you have applied for, all the documents (application form, CV etc.) relating to the jobs, check the status of your application or withdraw your application

#### **Further Information**

For further queries about a particular job, please contact the Human Resources Department:

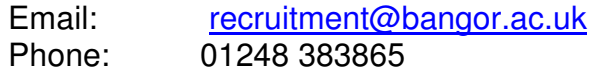

For further queries about using e-recruitment please contact the HR systems team:

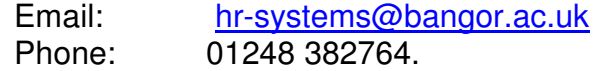